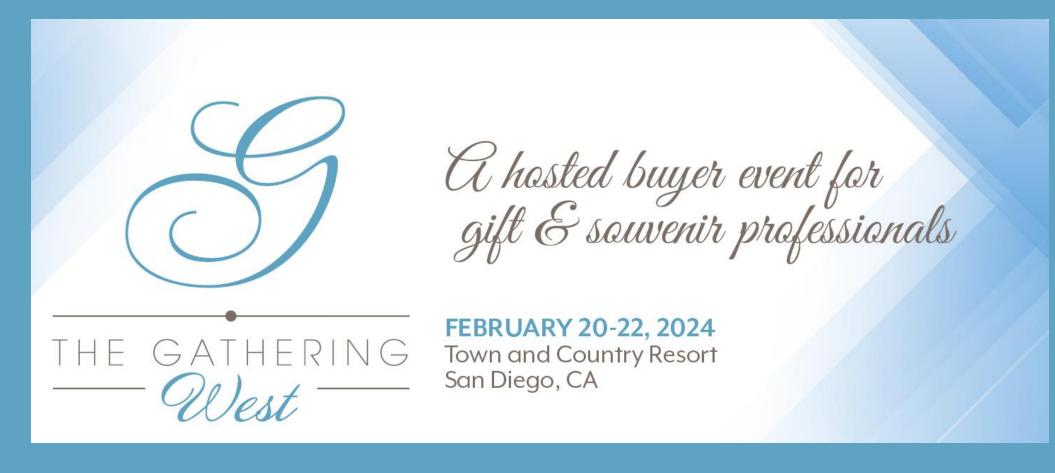

# Meeting Portal Guide

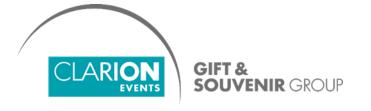

### **SUMMARY**

Login, page 3

**Update your Profile**, page 5

**Manage Calendar Availability**, page 6

**Network**, page 7

Chat, page 8

Request a Meeting, page 9

**Choose a Meeting Length**, page 10

Accept a Meeting Request, page 11

**Explore Additional Features**, page 12

**Export and Print Your Meeting Schedule**, page 13

#### **LOGIN**

• You'll start by creating your profile via an email sent from the Gathering team (<a href="mailto:noreply@meetingportal.clarionevents.com">noreply@meetingportal.clarionevents.com</a>) with the subject: Welcome to The Gathering West 2023 Meeting Portal!

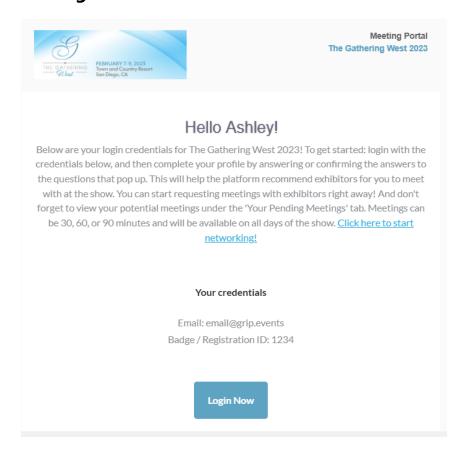

If you don't see this email in your inbox, please check your spam or contact the Gathering team.

### LOGIN, con't

- Navigate to the event platform and click "Login" to claim your account by using your Email Address that you registered with and Badge/Registration ID.
- Once you claim your account, you will be able to create a password to use every time you login to the platform.

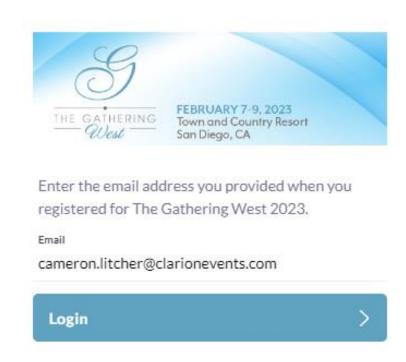

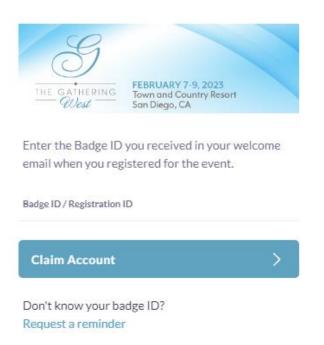

#### UPDATE YOUR PROFILE

- Once you're logged in, complete your profile by answering a few, simple questions about you and your department.
- You can always access this information by clicking "Profile".

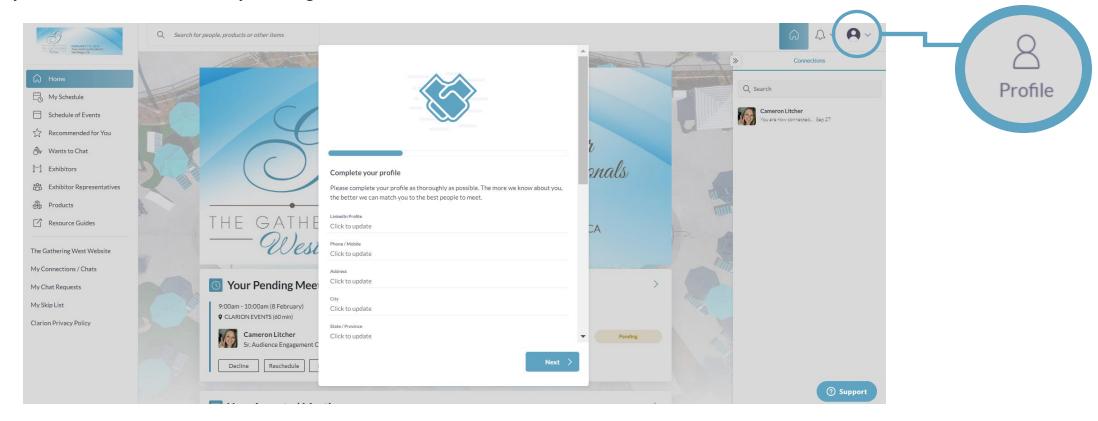

Your information will pull in from your registration, however please confirm since the answers are used by the matchmaking algorithm to generate recommendations.

#### MANAGE CALENDAR AVAILIBILITY

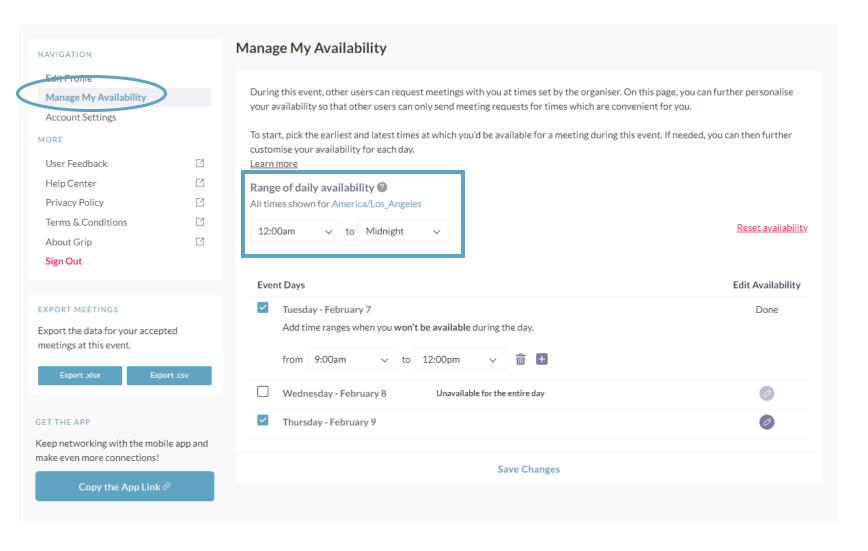

- Click "Profile", then "Manage My
   Availability" on the left navigation
   bar to keep your calendar up-to date of days/times you're available
   to meet.
- Range of daily availability allows you to easily set up a single range of times when you are available for meetings
- List of Event Days. Here you can see all days when meeting locations are opened. The list allows you for further customization of daily availability range.

#### **NETWORK**

• To begin networking, click "**Recommended For You**". These are the participants the platform has made for you based on your profile.

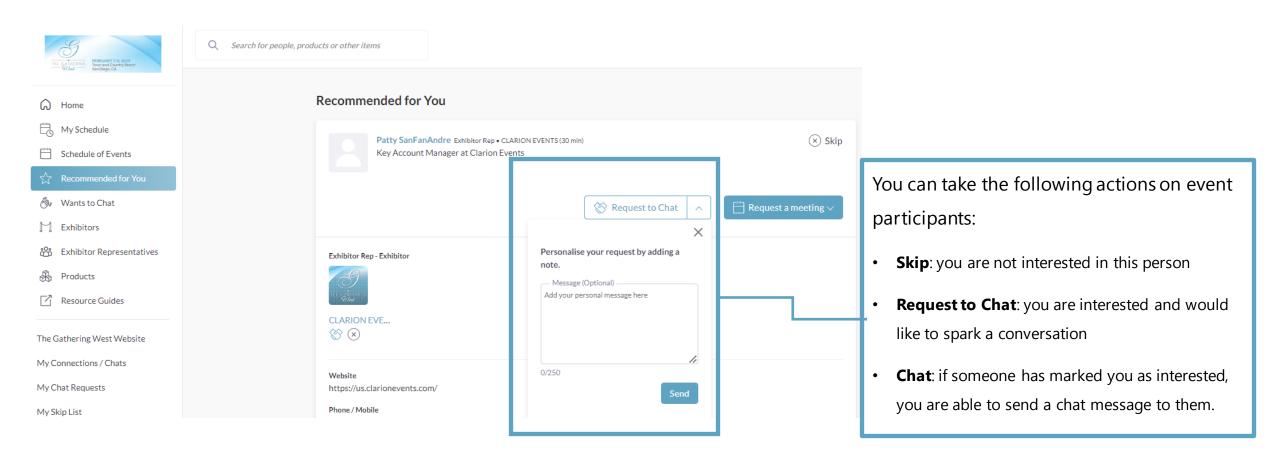

The more actions you take in the platform, the more tailored the recommendations will be.

When "Requesting to Chat" you can include a personal message by clicking the arrow in the box next to "Request to Chat".

#### **CHAT**

Click "My Connections / Chats" to view the people you've connected with to chat with fellow event participants.

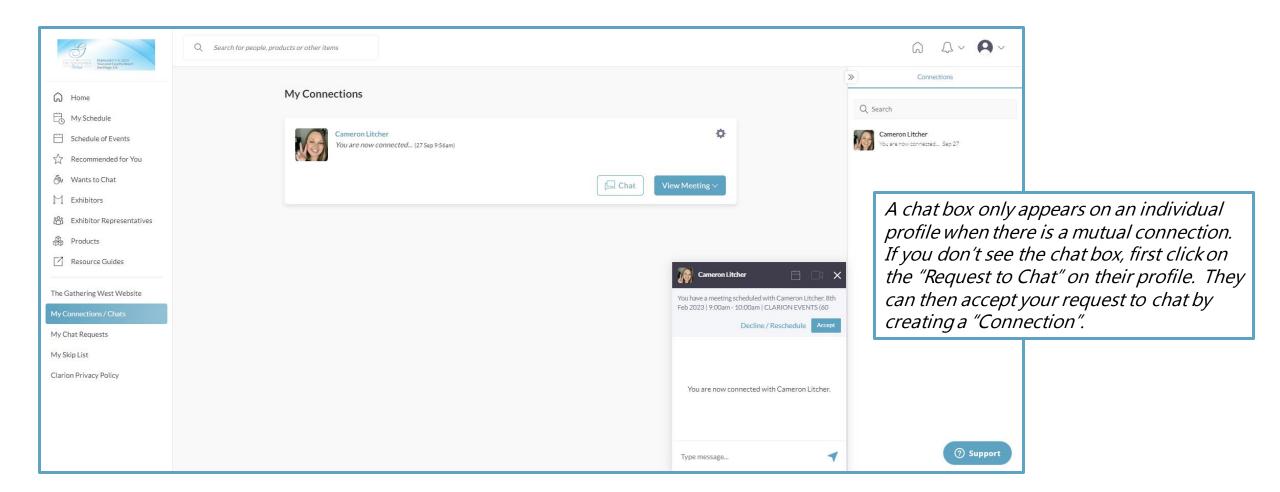

### REQUEST A MEETING

- While browsing the platform, if you find you'd like to meet with someone, click "**Request a Meeting**" next to their name. From their profile page, you can request a meeting.
- The platform will automatically select a time based available to you and the fellow event participant.

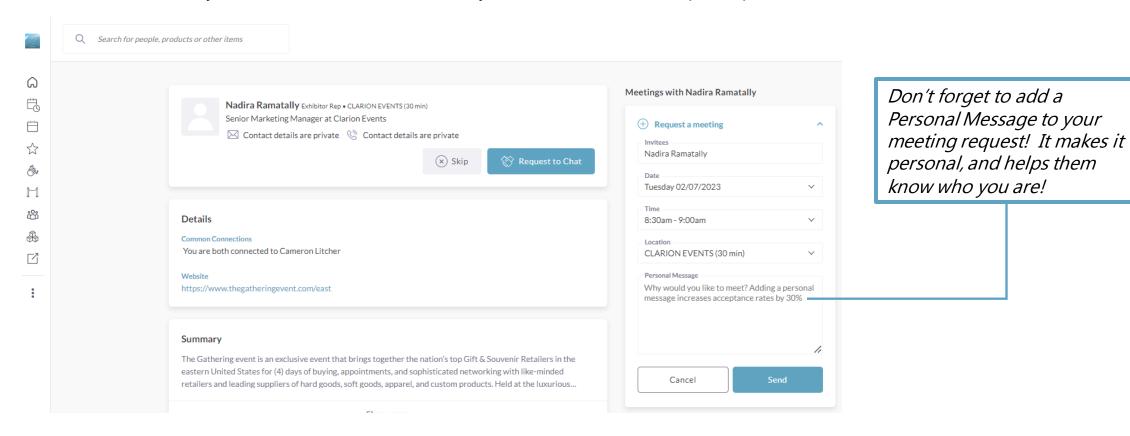

#### CHOOSE A MEETING LENGTH

- You have the ability to choose a meeting length of 30, 60, or 90 minutes.
- Start with selecting the **DATE** you want to meet, then choose your **TIME FRAME**. You will notice that the time blocks are reflective of the meeting lengths. For instance, you may see **9:00 AM 10:00 AM** OR **9:00 AM 10:30 AM**. *Make sure you are choosing the correct length of time that you would like.*
- Your location will automatically update based on the meeting length you choose, for example "Company Name ( 30 minutes)" .

The times shown will update based off the calendar availability of you and the requestee within the platform.

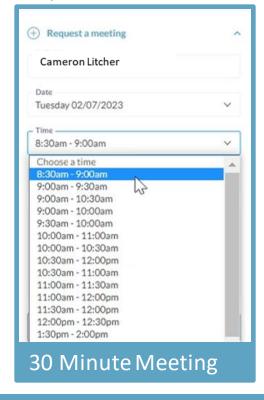

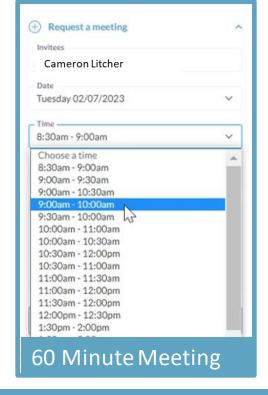

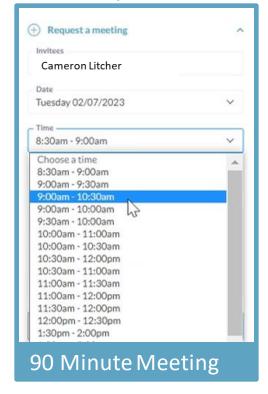

#### ACCEPT A MEETING REQUEST

- To accept the meeting request via email, simply click "Accept" in the email notification.
- To accept via the platform, click "My Schedule" on the left navigation panel. Then filter by "Meeting Status" to view all meeting requests still awaiting a response.

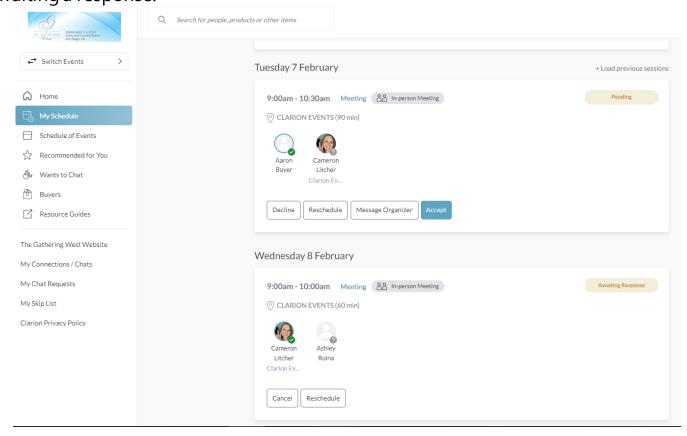

#### **DIFFERENT MEETING STATUSES:**

**Scheduled**: The meeting has been confirmed by both parties.

**Pending**: Someone has requested a meeting with you and you need to approve it, decline it or reschedule it.

**Awaiting Response**: You have requested a meeting with someone and they need to approve it, decline it or reschedule it.

**Declined**: The meeting has been declined by you and/or the other person.

You can also decline or reschedule within the platform.

#### **EXPLORE ADDITIONAL FEATURES**

• On the left Navigation Bar, there are additional ways to browse: **Exhibitors, Exhibitor Representatives, and Products.** 

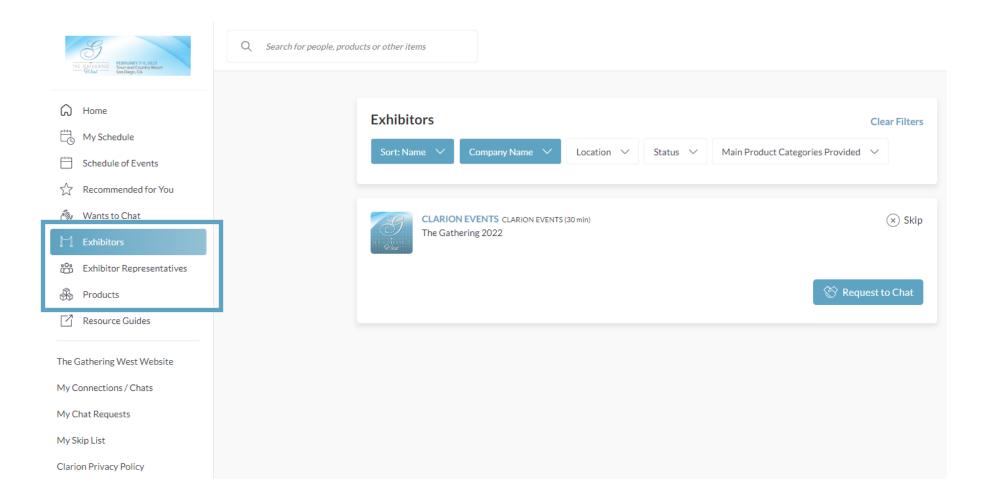

#### EXPORT AND PRINT YOUR MEETINGS

- Click on your "Profile", then locate the Export Meetings box on the left navigation bar
  - Export Meetings: Easily export and PRINT your ACCEPTED meetings as a .CSV or a .XLSX

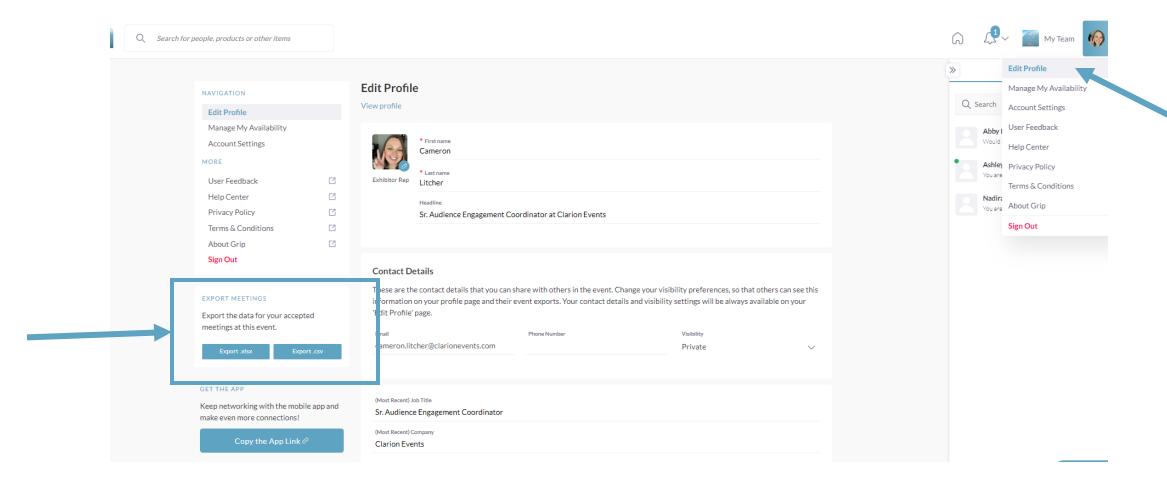

## QUESTIONS or NEED HELP?

- Contact:
  - Cameron Litcher <u>cameron.litcher@clarionevents.com</u>
  - Patty SanFanAndre <u>patty.sanfanandre@clarionevents.com</u>